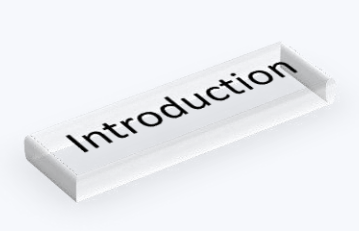

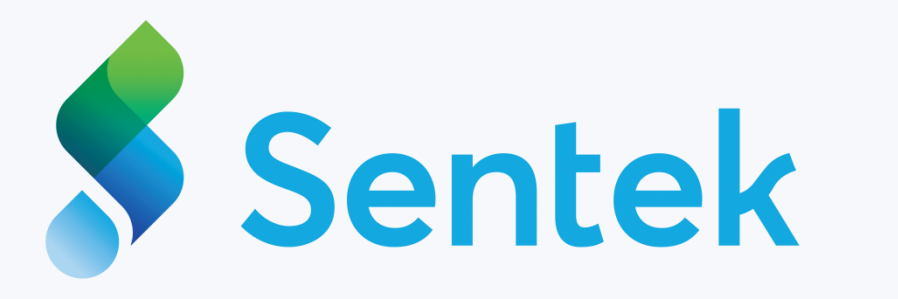

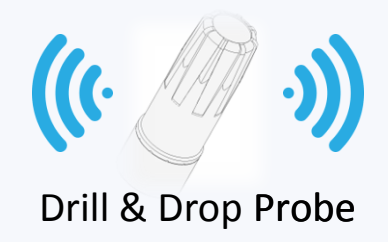

### **What's In the box?**

- Sentek Drill & Drop Bluetooth Probe
- High current ER14505 Lithium Ion battery

### **What You Need To Get Started**

- Android Mobile Device (a phone!) with Bluetooth Capability\*
- Google Play Store account

## **Quick Start**

- Go to the Google Play Store
- Search for the application called Sentek Connect,
- Install the Sentek Connect App

# **Next Steps**

- Open the Sentek Connect application
- Follow the steps to setup your phone and probe.
- Install the probe in the ground using the installation guide.
- Perform a Field Test and Start collecting data

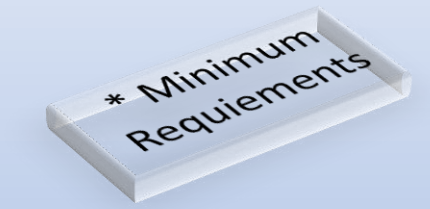

- Mobile device must be running Android version 4.3 or later.
- Requires Bluetooth 4 capability.

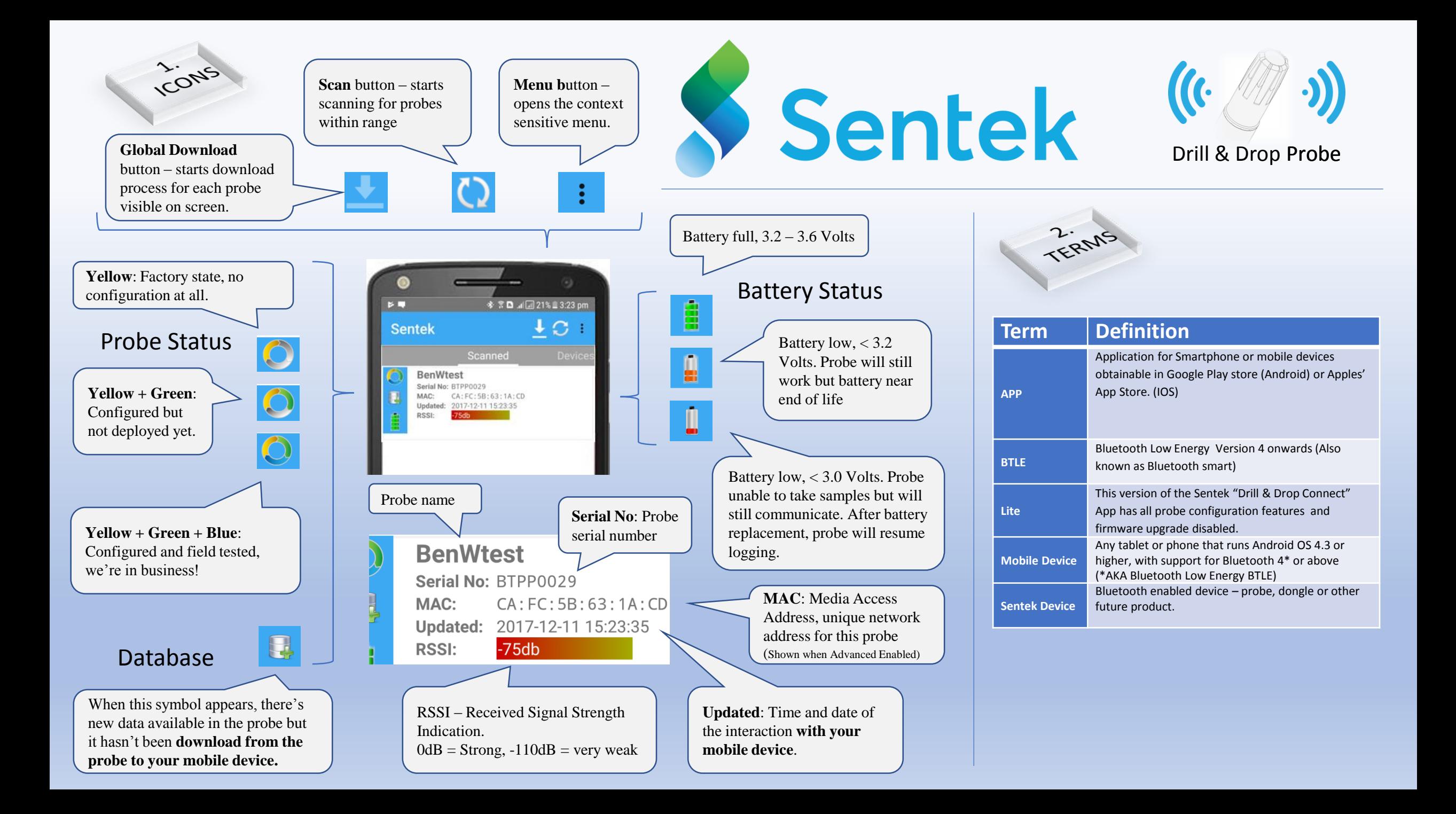

## **IrriMAX Live Account Enable/Disable**

IrriMAX live accounts are enabled/disabled in the Configuration wizard – after successfully establishing a connection with a probe the current state of the probe is retrieved – the status will change **from "None" to "Enabled" and visa-versa.**

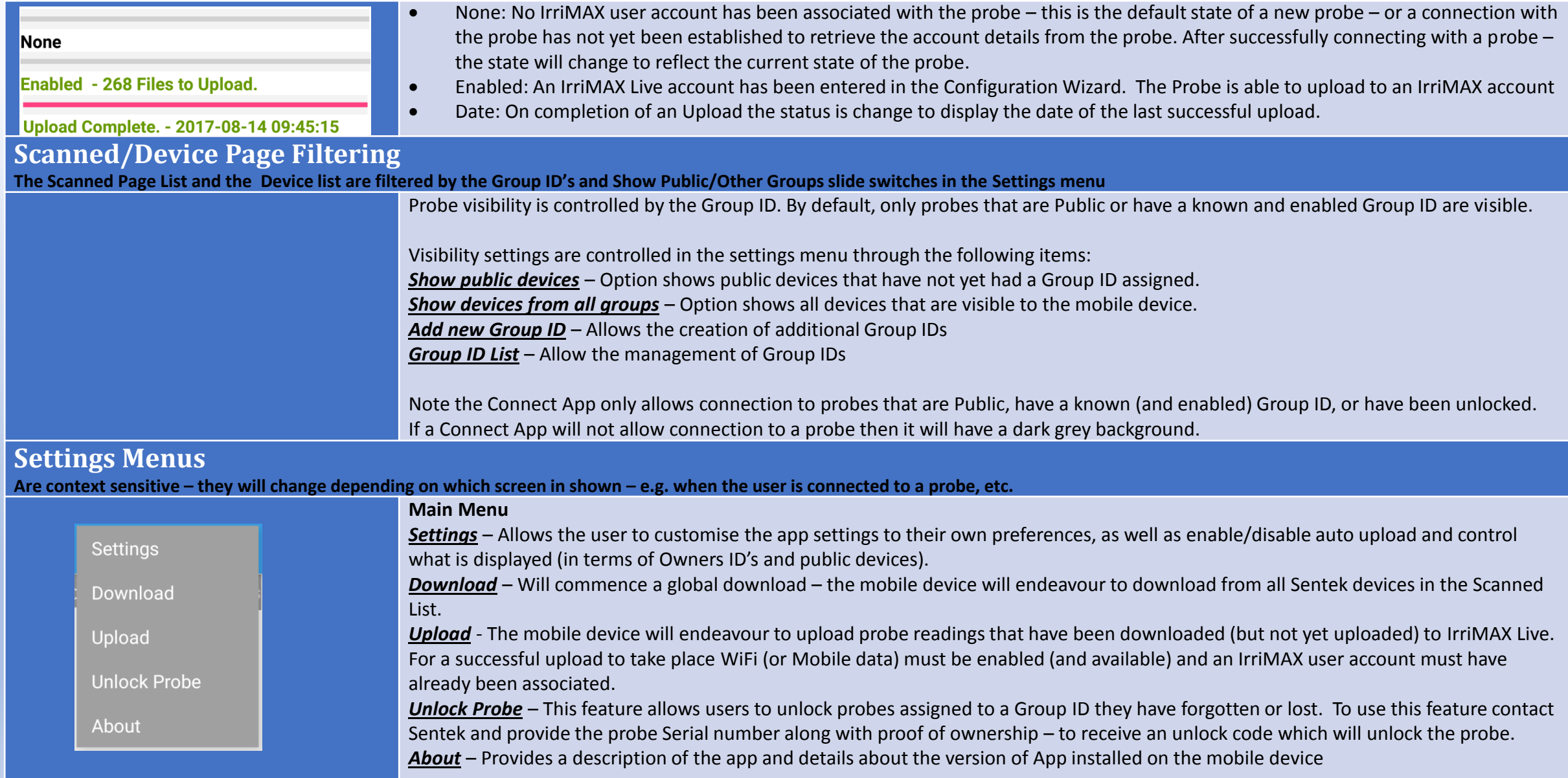

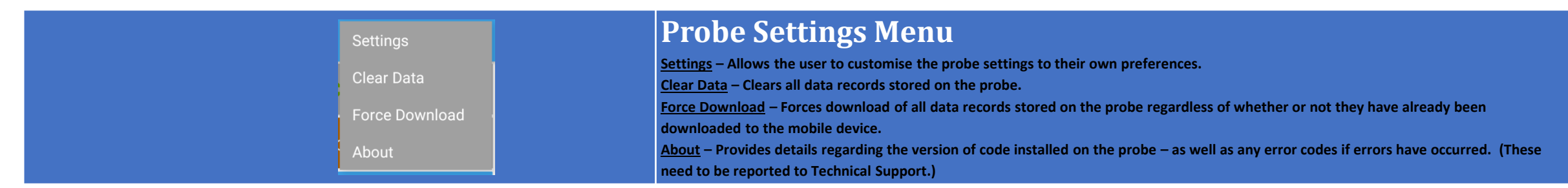

### **Settings Menu**

**Details of the Probe Menu settings are shown on the right.**

- **Device Name – Allows the probe to be named – this will also be the name of the graph in IrriMAX live (or IrriMAX desktop).**
- **Sample Interval set the rate at which the probe samples. A pre-selected list is provided from 1min to 12 hours.**
- **Select Owner ID to set – allows the probe to be assigned to nay of the owners in the owners ID list.**
- **The Serial Number is set by Sentek during manufacture – it provides the probe with a unique identification. (This number is required should the probe need to be unlocked.)**
- **Transmit Signal Strength setting allows a +4dBm gain/increase to the probes transmission level but doing so will reduce the battery life.**
- **Enable Firmware Update Notification – when enabled will prompt the user to upgrade whenever the app is newer than the probe. (When disabled it will not.)**
- **Enable Advanced User – changes the options available in the probe settings menu – allowing sensors to be configured in the "Sensor Test" page (ABCD values and probe normalisation)**
- **Date out of sync Warning allows the user to set how far out the time is permitted to drift before a warning is displayed.**
- **Add new owner ID – allows the user to enter new owner ID's to the mobile device's owner IDs list.**
- **Owner IDs List– Displays a list of all owner IDs that have been added to the mobile devices allowing them to be selected as included/excluded from the scanned/device lists.**

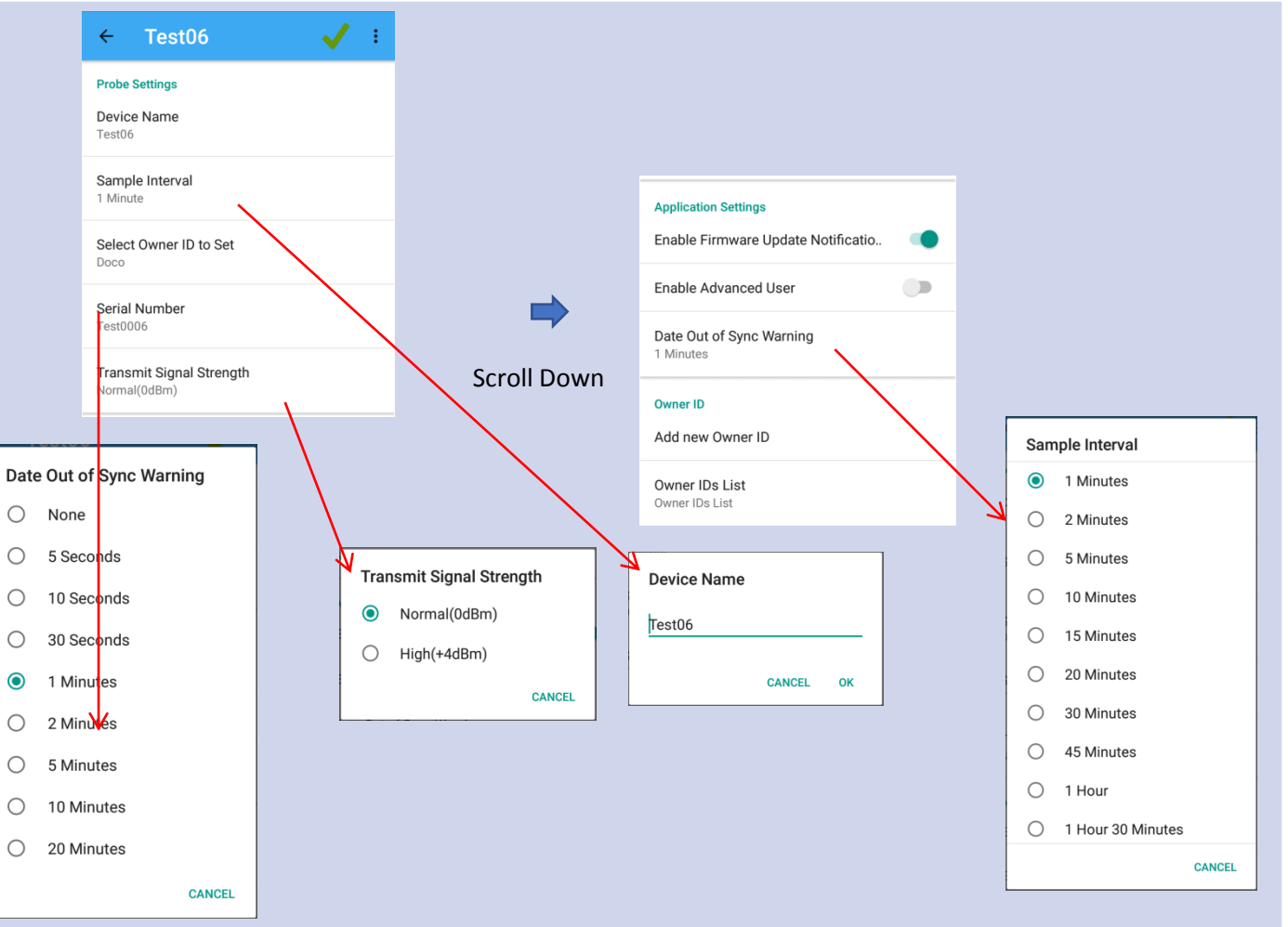

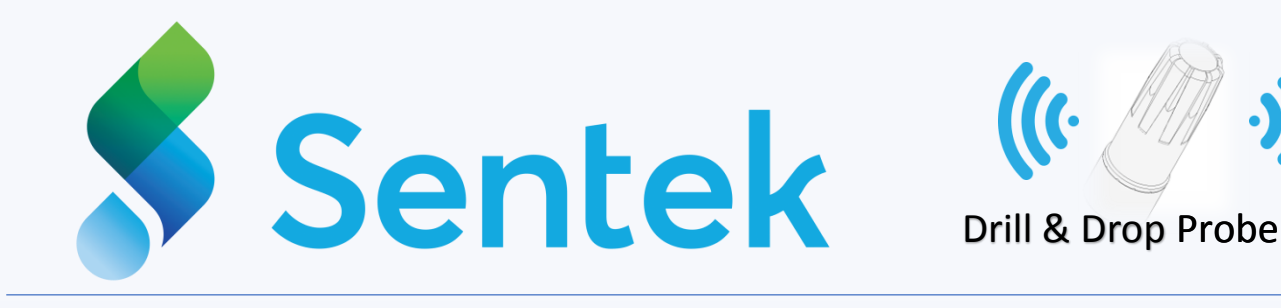

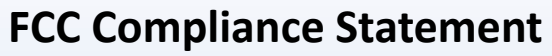

Regulations

This device complies with part 15 of the FCC Rules. Operation is subject to the following two conditions:

(1) This device may not cause harmful interference, and (2) this device must accept any interference received, including interference that may cause undesired operation.

### **Information to user:**

This equipment has been tested and found to comply with the limits for a Class B digital device, pursuant to Part 15 of FCC Rules. These limits are designed to provide reasonable protection against harmful interference in a residential installation. This equipment generates, uses, and can radiate radio frequency energy. If not installed and used in accordance with the instructions, it may cause harmful interference to radio communications

However, there is no guarantee that interference will not occur in a particular installation. If this equipment does cause harmful interference to radio or television reception, which can be determined by turning the equipment off and on, the user is encouraged to try and correct the interference by one or more of the following measures:

- Reorient or relocate the receiving antenna.
- Increase the distance between the equipment and the receiver.
- Connect the equipment to outlet on a circuit different from that to which the receiver is connected.

• Consult the dealer or an experienced radio/TV technician for help.

Changes or modifications not expressly approved by the party responsible for compliance could void the user's authority to operate the equipment.